# Conversion Popups

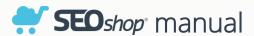

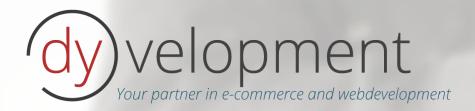

# Table of contents

| Information                                                        | 3  |
|--------------------------------------------------------------------|----|
| Support                                                            | 3  |
| 1. Installation                                                    | 4  |
| 2. Apps Control Panel                                              | 5  |
| 2.1 Dashboard                                                      | 6  |
| 3. Manage the app                                                  | 8  |
| 3.1 Overview                                                       | 8  |
| 3.2 Edit your popup                                                | 9  |
| Type / style                                                       | 9  |
| Background images                                                  | 11 |
| Save and update                                                    | 12 |
| I want to see my popup again to be able to test/experiment with it | 12 |
| 3.3 Settings                                                       | 13 |
| Coupon code generation rules                                       | 13 |
| Synchronize languages                                              | 14 |
| Load iOuery                                                        | 14 |

Information

With the Conversion Popups app for your SEOshop store, you can show your visitors a fully

customizable popup/overlay. E.g. for newsletter subscriptions (including a personal coupon code), or

you could let your visitors know you have a big SALE event this week. Boosting your sales and

strengthen your customer bonding was never this easy!

Support

If you have any questions or issues please contact our support on <a href="mailto:support@dyvelopment.nl">support@dyvelopment.nl</a>. If you

need some specific customization for this app or for your store in general, please don't hesitate to

contact us to see what we can do for you!

For more (general) information

W:

http://www.dyvelopment.nl

E:

info@dyvelopment.nl

3

## 1. Installation

Installing this app is fairly easy and is done through the SEOshop App Store from you backoffice. If you have not installed an app from Dyvelopment before, you'll need to create a DyApps account during the installation process. Do you already have a DyApps account because you've installed one of our other apps on another shop? Then please enter your current credentials so this app will be connected to your current account.

Have you already installed one of our apps on your current store? That's easy, because if you did, you don't need to enter any information. Just click "complete installation" and this app is automagically connected to your account.

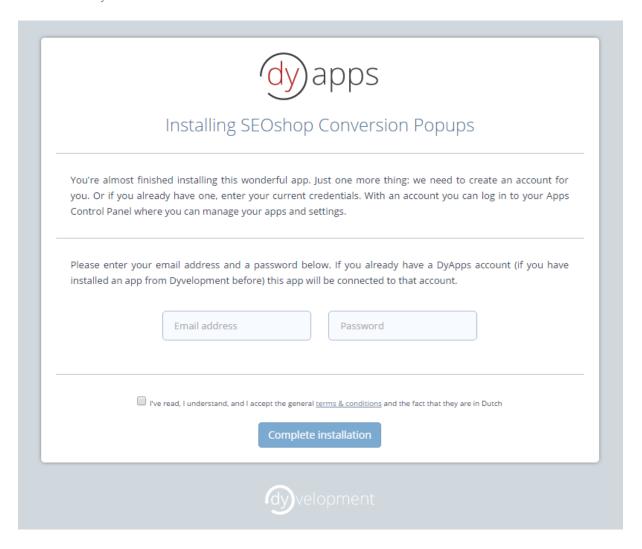

Figure 1: installation screen

After the installation you'll be redirected to the Apps Control Panel. That's the place where you can manage your apps and it settings.

# 2. Apps Control Panel

The Apps Control Panel is the place where you can manage your Dyvelopment apps. Often you can find here your app's statistics, or your app's settings. You can log in to the Apps Control Panel at <a href="http://apps.dyvelopment.nl/">http://apps.dyvelopment.nl/</a>.

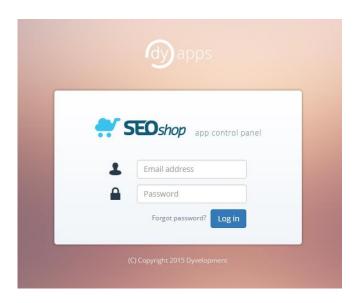

Figure 2: Apps Control Panel login screen

Here you can log in with the username and password from your DyApps account. These are the credentials you've entered during the installation. You've also received these per email.

#### 2.1 Dashboard

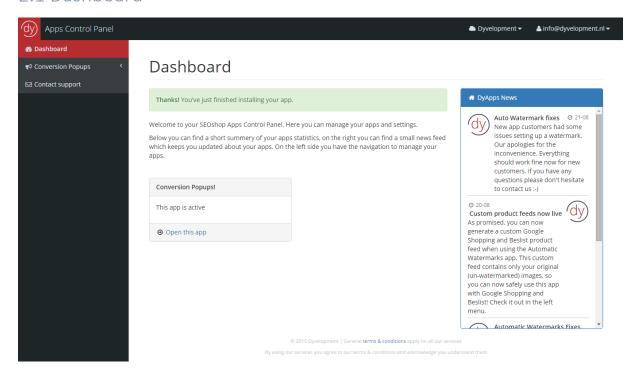

Figure 3: The Apps Control Panel

The dashboard is the central place where you'll be when you've logged in to the Apps Control Panel. Here you can find a summary of your installed Dyvelopment apps. On the right side you'll see a small newsfeed. On the left side you'll find the navigation for your installed apps.

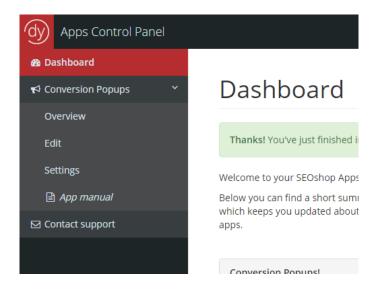

Figure 4: The navigation on the left side

In the upper right corner you can switch between multiple shops if you have them.

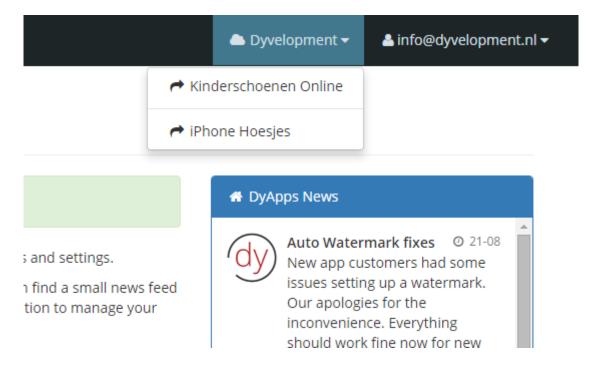

Figuur 5: switch between shops connected to your account

On the right side you can log out.

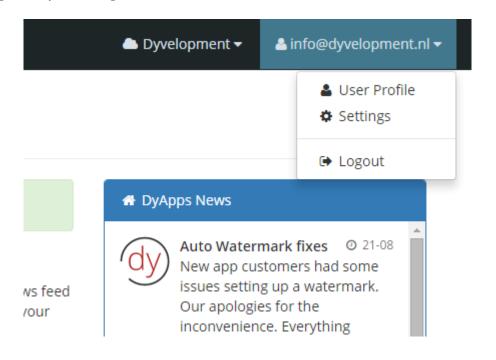

Figuur 6: Uitloggen

These menu's are pretty straight forward.

# 3. Manage the app

When you click on "Conversion Popups" in the left side navigation, you'll see a sub menu with a few options. We'll cover those options in this chapter.

#### 3.1 Overview

On this page you'll find an overview from all people who subscribed to your newsletter via the app. If there's a coupon generated during subscription you'll also see that in this overview.

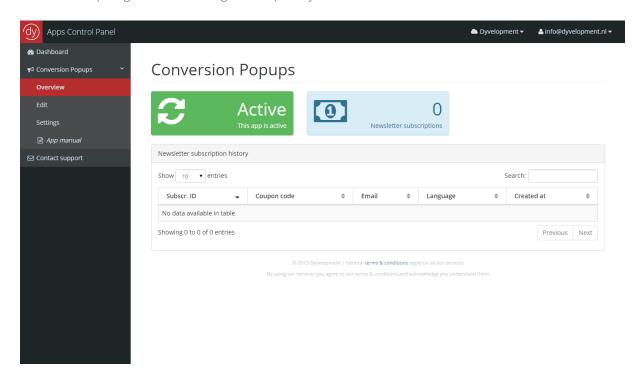

Figure 7: Overview from generated newsletter subscriptions

# 3.2 Edit your popup

On this page you can fully customize your popup. On the left side you'll find some global settings and you can enter the text per language. Above on the right side you have the option to choose a background image. Below that you have a live preview of your popup.

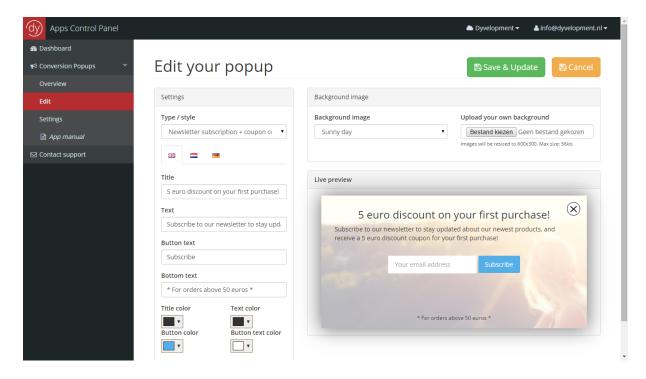

Figure 8: Edit your popup

Below we'll explain the most important things.

#### Type / style

You can choose from 4 different popup types:

- Newsletter subscription + coupon code
- Newsletter subscription (without coupon code)
- A popup with a global coupon code
- An informative popup (text). E.g. to show visitors there is a special SALE event going on.

#### Newsletter subscription (+ coupon code)

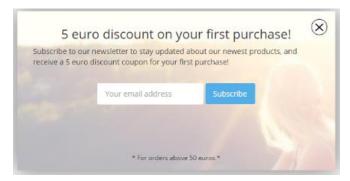

This style shows a popup with an input field for an email address. After the visitor subscribed to the newsletter the personal coupon code is shown (if you chose to).

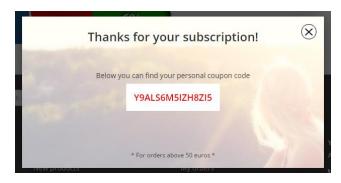

When you've chosen for the type with coupon code, the coupon code is shown after subscription.

#### Only a (global) coupon code

This style only shows a coupon code to your visitor. Of course you'll need to create the code in the SEOshop backoffice as well.

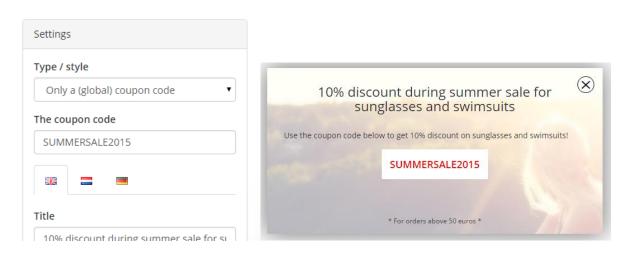

#### Text popup

This style gives you a variety of options and lets your decide even more what you want to show. E.g. you could tell your visitors you have a SALE event going on. You can also choose to show or hide the button, and you can give the button a link.

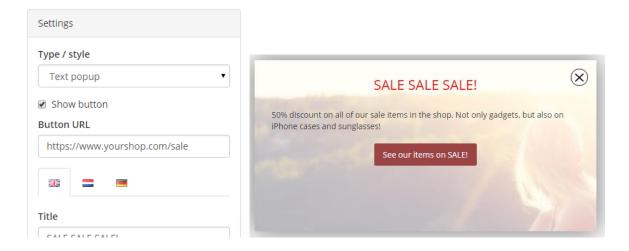

#### Background images

Under "Background image" you can change the background image of your popup. We have 4 default images, but you can also choose to use an uploaded image, or to use an external URL as the image.

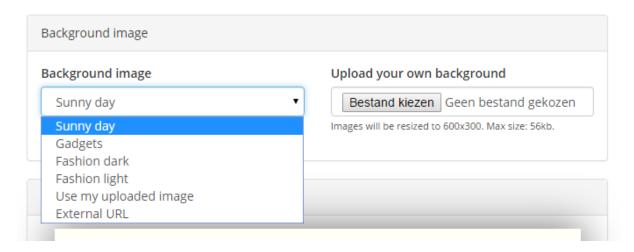

Figuur 9: Aanpassen van de achtergrondafbeelding

#### Use my uploaded image

You can choose to upload a background image by using the input field on the right. Your image must be 600 pixels in width and 300 pixels in weight. When your image is not this size, the app will automatically resize it to 600x300 pixels. Your image must be a .jpg file, and cannot be larger than 48kb. This is due to technical limitations from SEOshop. When 48kb is not enough for you, you could choose a default image, or use an external image url as image. See below.

#### External URL

You can choose to use a background image hosted somewhere else on the internet. This can come in handy when the image you tried to upload was larger than 48kb. You could upload the image to your own server, or use and image hoster. On sites like <a href="http://imgur.com">http://imgur.com</a> you can easily upload your images. An external url can have file extensions like .gif, .jpeg, .jpg and .png, and does not have any restrictions in file size. However we do advice to use an image that is –just like an uploaded image- 600 pixels in width and 300 pixels in height. The app automatically uses this size. A URL could be for example: <a href="http://www.yourshop.com/popup\_background.jpg">http://www.yourshop.com/popup\_background.jpg</a>.

#### Save and update

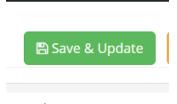

When you customized your popup the way you want it to, you can click on the big green button "Save & Update" in the upper right corner. After you click this button your popup is saved and imported in your SEOshop store. Please note: it can take a few minutes before changes are visible in

your store.

#### I want to see my popup again to be able to test/experiment with it.

When your visitor closes a popup, a cookie is stored to make sure he won't see the popup again. The same goes for you: When you tried the popup once, you wont see it again.

For you to see the popup again (like if you want to test and see) you will have to delete your browser cookies (for your webshop domain). For more experienced users: it's the cookies that start with "dy\_popup". When you delete these, you'll see the popup again (after a browser refresh).

## 3.3 Settings

On this page you can manage the app's settings. In this case you can edit your coupon code rules (the amount, minimum amount etc.), sync the languages from your shop to the app, and load jQuery into your theme.

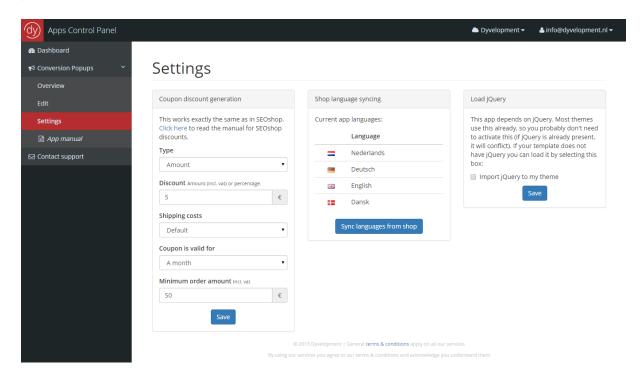

Figure 10: app settings

### Coupon code generation rules

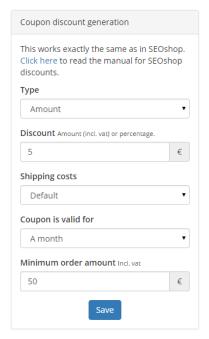

Just like in the SEOshop backoffice you can manage the coupon generation settings. This setting only applies to the popup style "newsletter subscription + coupon code". These settings work exactly the same as in SEOshop if you would create a coupon code manually.

#### Synchronize languages

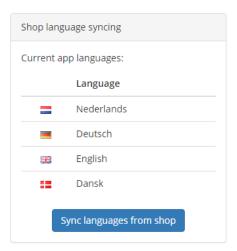

When you added a language to your SEOshop you need to tell the app you added it before you can use it in the app. To do this simply click "Sync languages from shop". You'll also see languages here which are already synced from your shop.

## Load jQuery

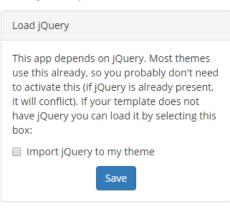

This setting is only for advanced users. When your theme does not use jQuery you can activate this setting. This app relies on jQuery.